## Submitting an Assessment Task in Moodle

The links to submit your assessment tasks via Turnitin are on the ASSESSMENTS page of your Moodle unit. There will be a separate submission link for each assessment task.

They are indicated by a blue 'document and arrow' icon, and look like this:

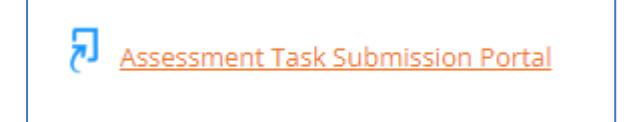

Click on the link for the assessment task you want to submit.

At the bottom of the next page that opens, you will find the *Submission Portal.* 

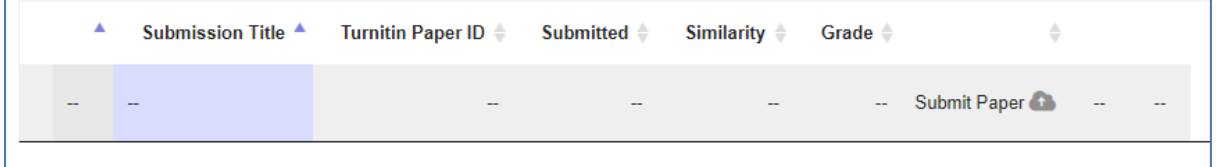

Click on the SUBMIT PAPER icon. (If your screen is small, you may need to scroll right to see it).

On the next page you need to:

- Give your submission a title (eg 2023475691 – Assessment task  $1 - PSO(03)$
- Drag and drop, or upload your assessment paper to the file box
- Read and confirm the Student Declaration, and click the checkbox

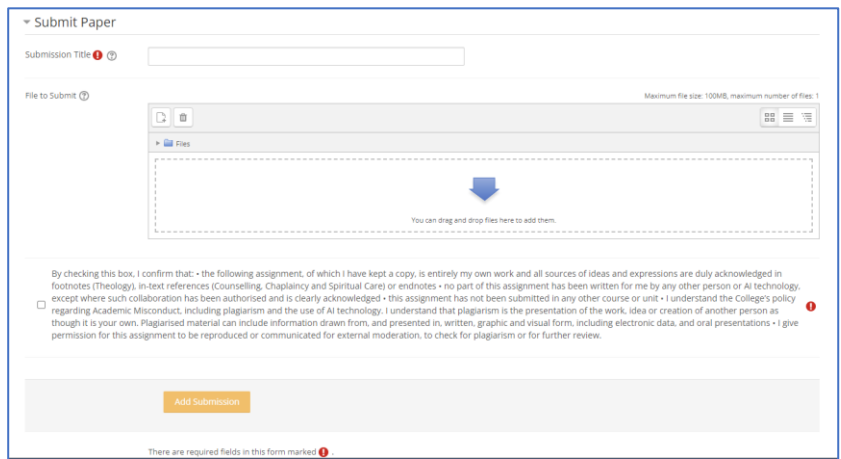

Then click ADD SUBMISSION.

When the upload is successfully processed, you will see a Digital Receipt on your screen, and the *Submission Portal*  information will have changed to reflect the details of your submission (including title, and date and time of submission.

Your submission has successfully been uploaded to Turnitin. **Digital Receipt** Turnitin submission id: 2142985454 **Submission extract:** 

You will then know that your assessment has been submitted.

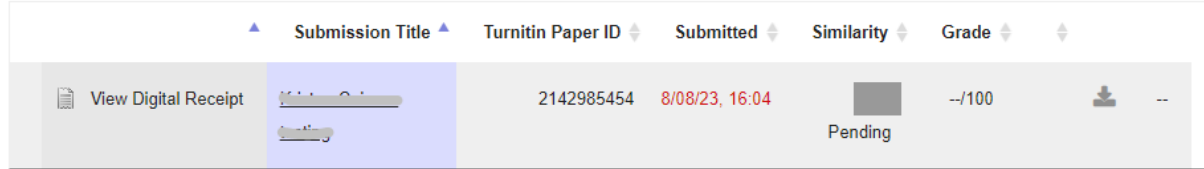

You will also receive an email from Turnitin, confirming that your submission has been received.